中国美术学院研究生招生系统

网上确认操作指南

一、登录网址:**<http://yjszs.caa.edu.cn/>**(请使用谷歌 **chrome** 浏览器)

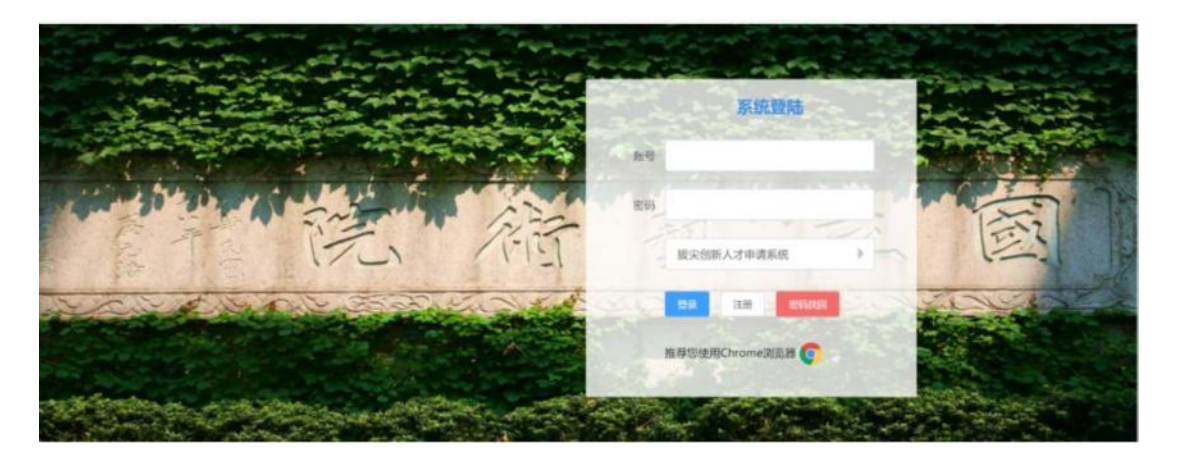

二、选择"现场确认系统"

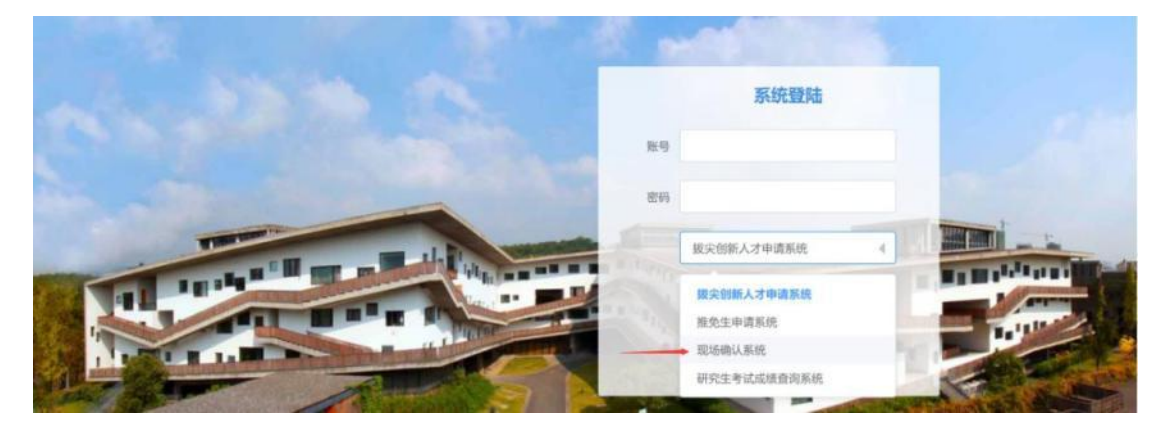

三、点击"账号注册"

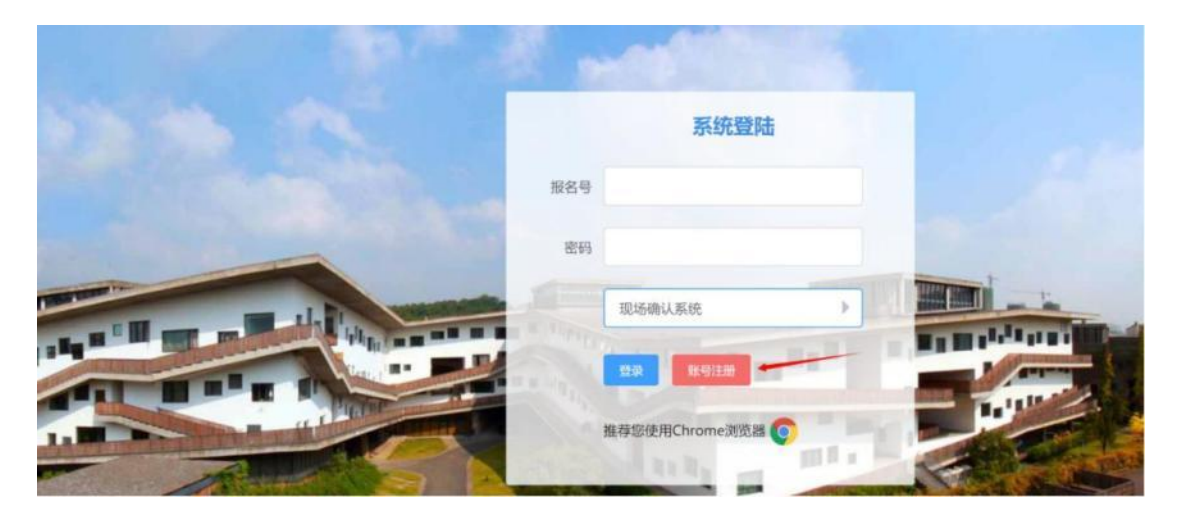

四、按照要求进行注册(请务必记住你自己设置的登录密码)

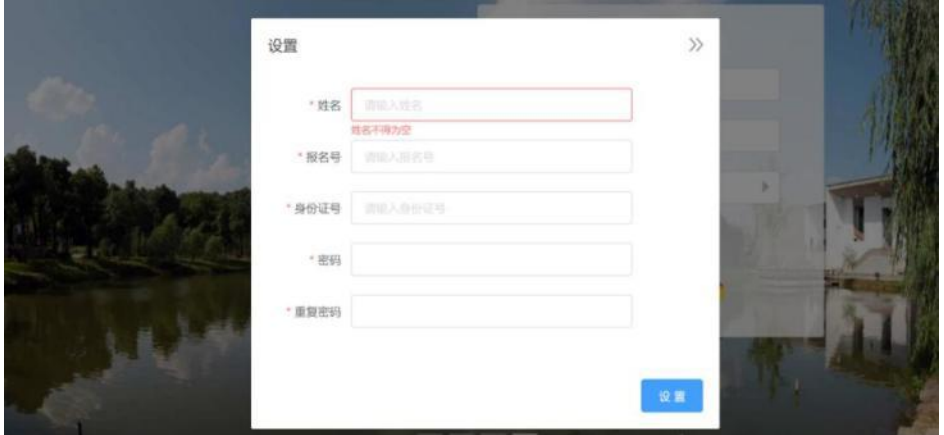

五、用报名号和设置的密码登录

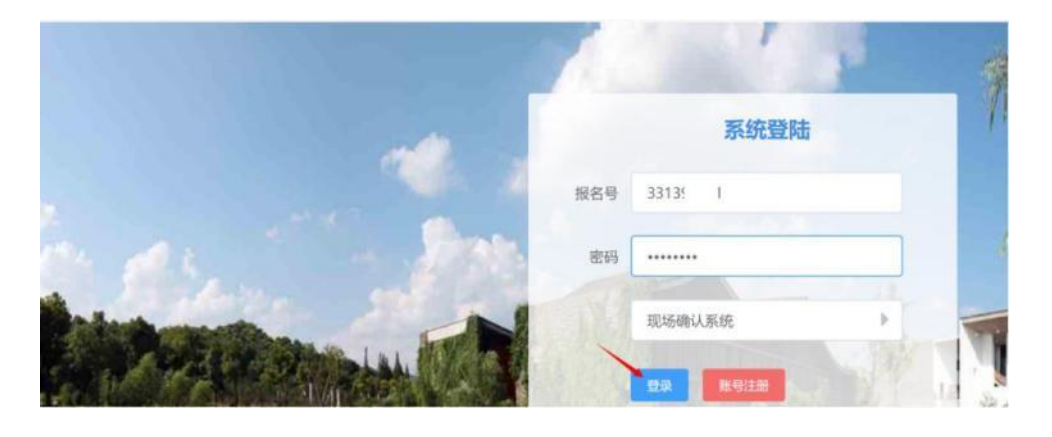

### 六、登录系统请认真阅读:考生须知,考场规则

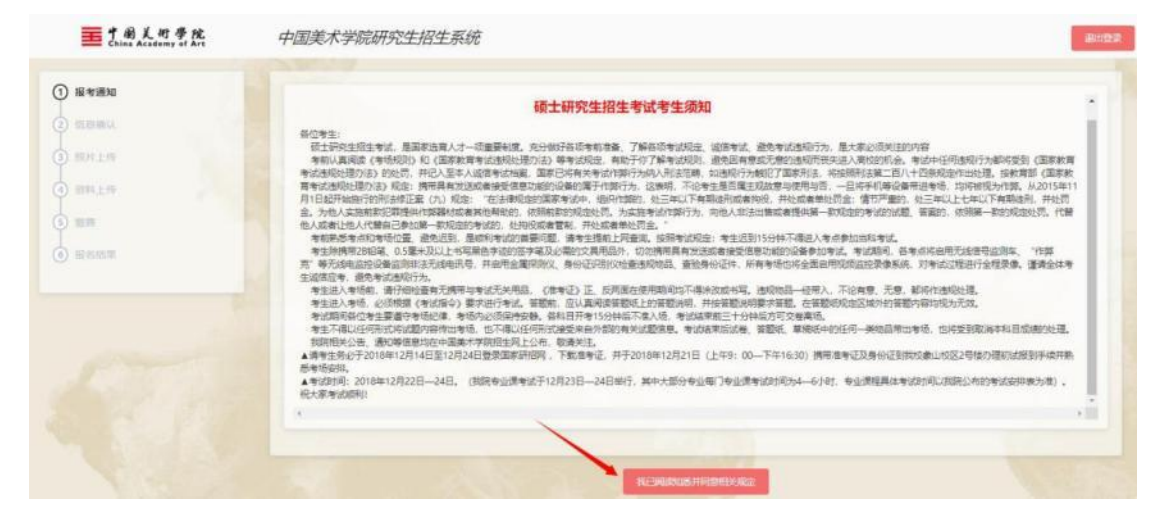

七、录入联系方式、手机号、邮箱、通讯地址,并认真核对信息。

1. 学历认证有问题的、退役士兵计划、在校研究生报考的,请到美院南山校区现场确认。 (系统有提示)

2. 需要修改信息的,请到中国美院南山校区现场确认处修改(只改基本信息,按国家规定 报考信息和考试科目信息到现场确认处也无法修改)

3. 信息无误的,点击下一步,进行网上确认。

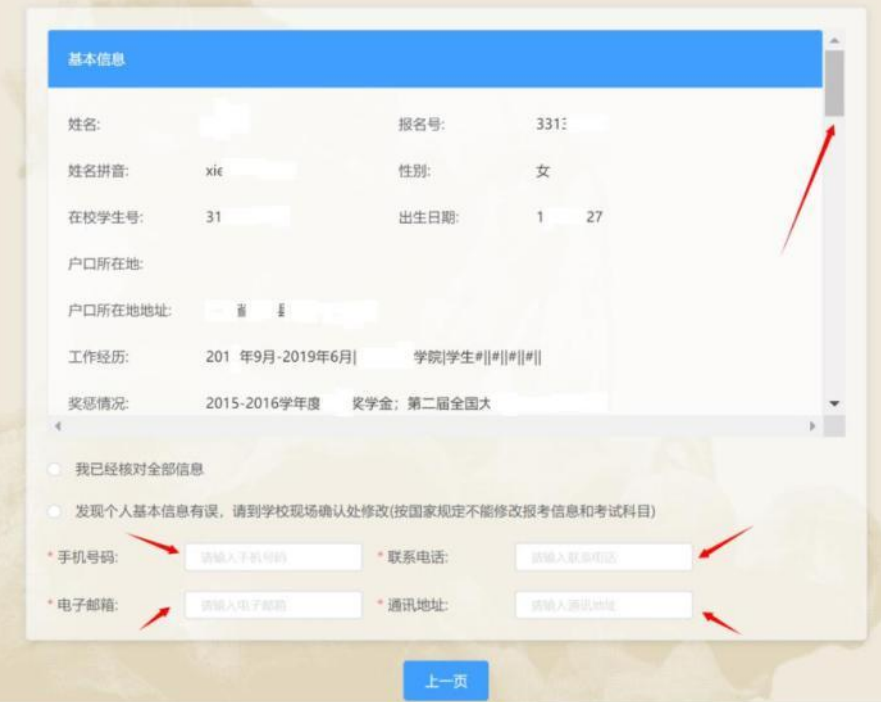

#### 八、上传身份证照片和采集照片

1.系统将对身份证照片和上传的采集照片进行智能识别比对,请保证上传照片清晰,有效。 2.采集的个人照片要求:正面免冠彩色证件电子照片**(**近三个月内),照片背景为白色。照片 要求人像清晰,轮廓分明。尺寸:**150(**宽**)**×**200(**高**)**,文件小于 30kB,格式:jpg。 3.照片以下情况视为不通过:背景颜色不是白色,头像尺寸过大、过小或位置不正,图像不 清晰,人像变形,翻拍、扫描或抠图,人像侧拍,上传生活照和艺术照,照片尺寸不是 150\*200, 及其他不符合国家采集要求的情况。

4.审核时间为 1 个工作日。

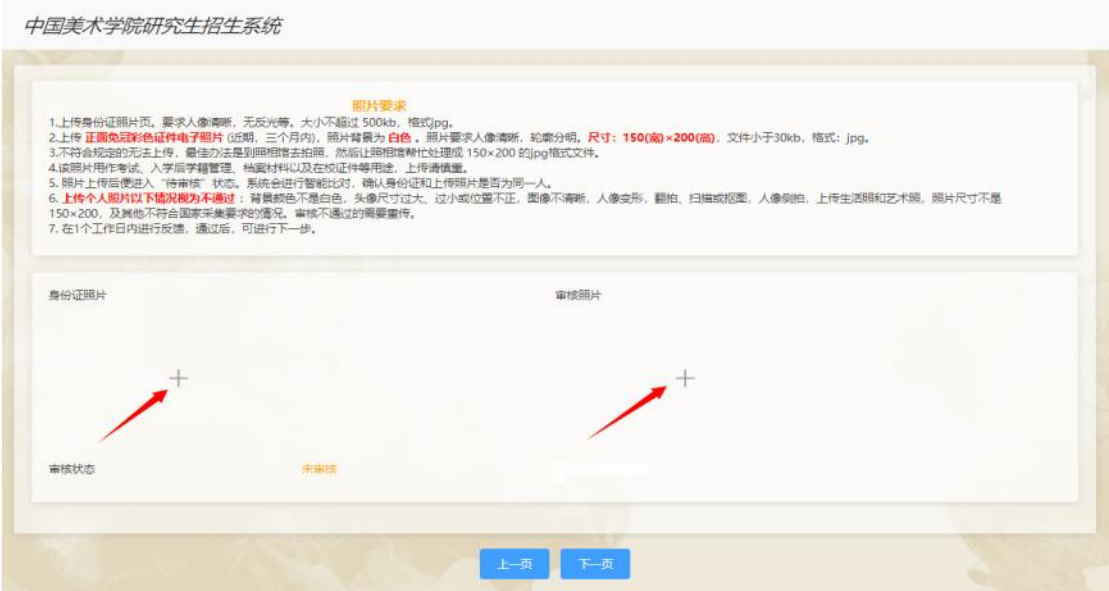

# 九、上传资料

1.往届生上传毕业证和学位证(学位证没有的可不上传),原件拍照后转换成 **pdf** 文档

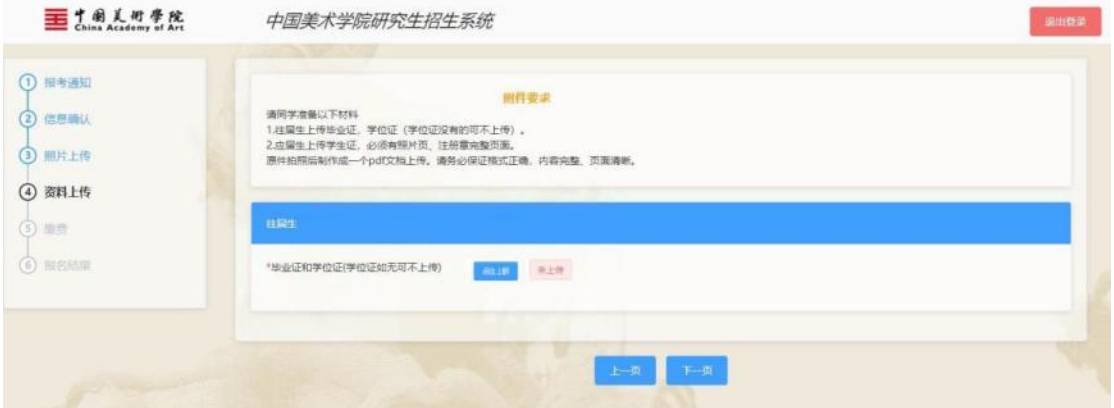

2. 应届生上传学生证, 必须有照片页、注册章完整(一般为 7 个)页面, 原件拍照后转换

#### 成 **pdf** 上传

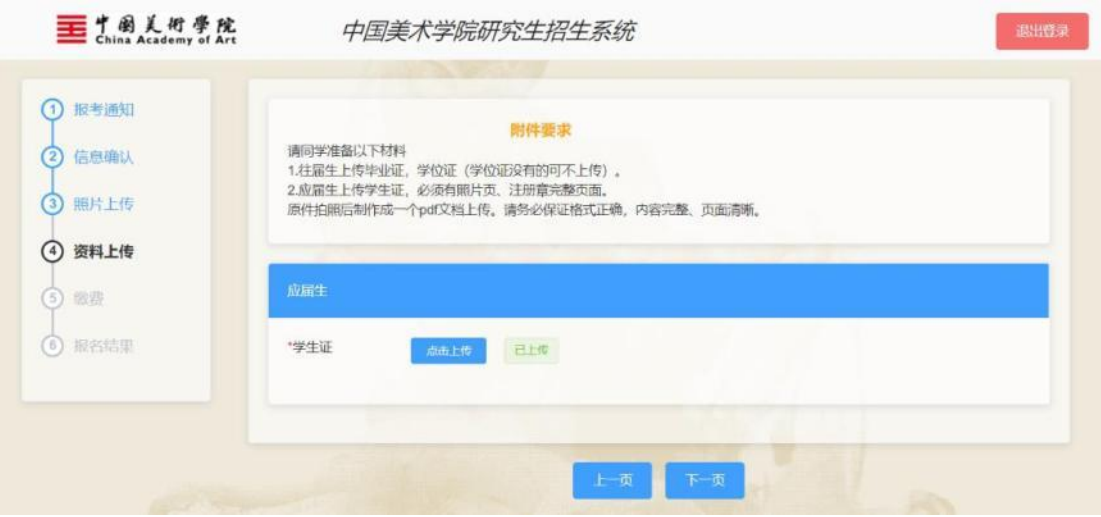

# 十、点击缴费

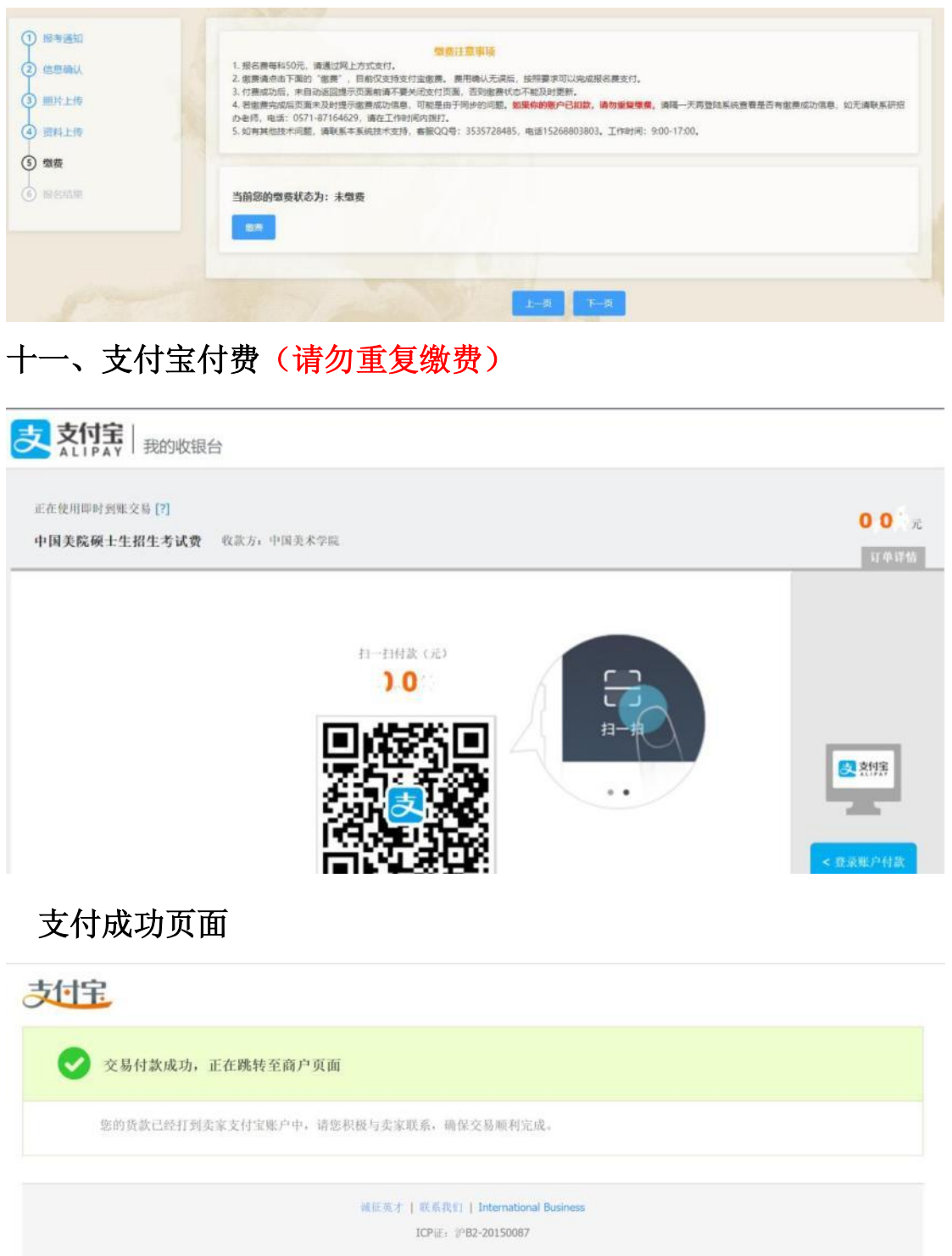

十二、网上确认完成(网上确认的同学无须再到现场)

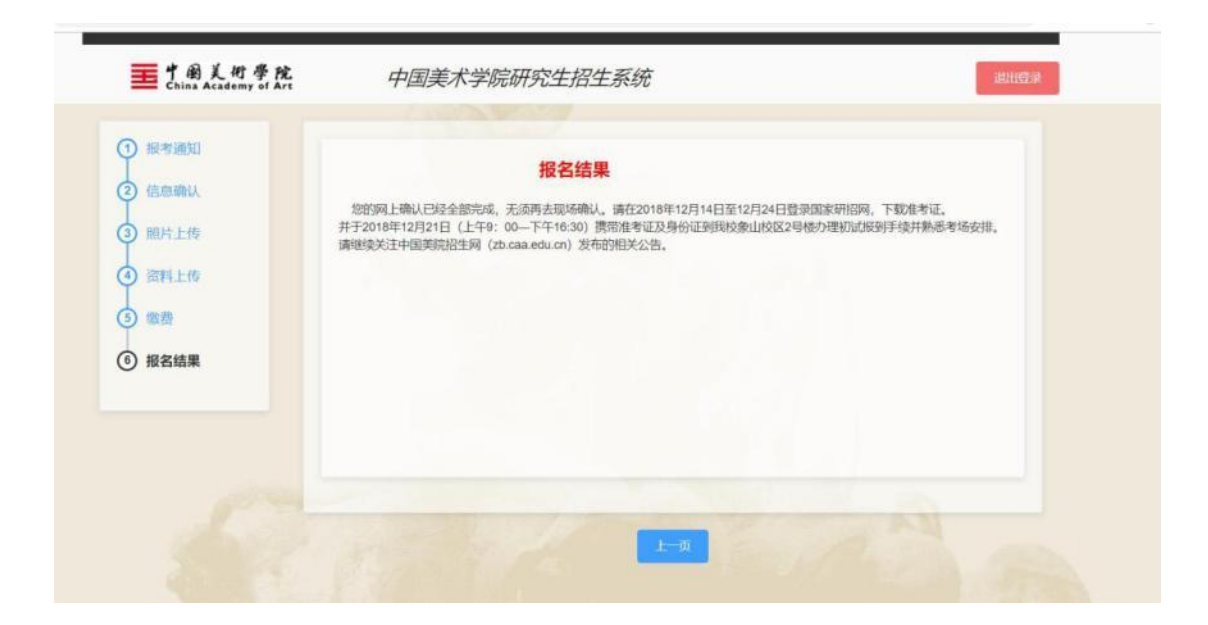

# 十三、联系方式

如有其它技术问题,请联系本系统技术支持,客服 QQ 号:3535728485,咨 询电话:15268803803,工作时间:11 月 5 日-9 日(每天 9:00-17:00)。

 **2018** 年 **11** 月